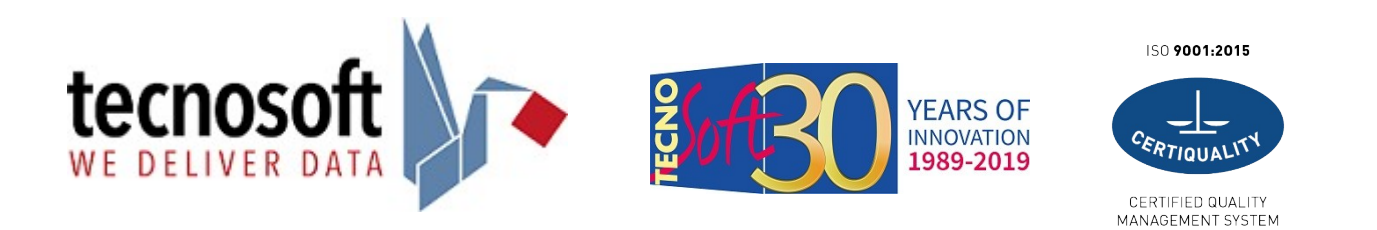

## **NEBULA OF DATA CLOUD QuickStart Guide**

1. Send the e-mail address (login) and the name of the contact to create the Administrator profile and the loggers to be associated with your company's Cloud, if not already assigned during the purchase, to [cloud@tecnosoft.eu](mailto:cloud@tecnosoft.eu).

2. The Tecnosoft Team will create the Administrator account on Nebula of Data from which you will receive an email with your Username (email address) and after clicking on LOGIN the browser will open on a web page where you can set your login password.

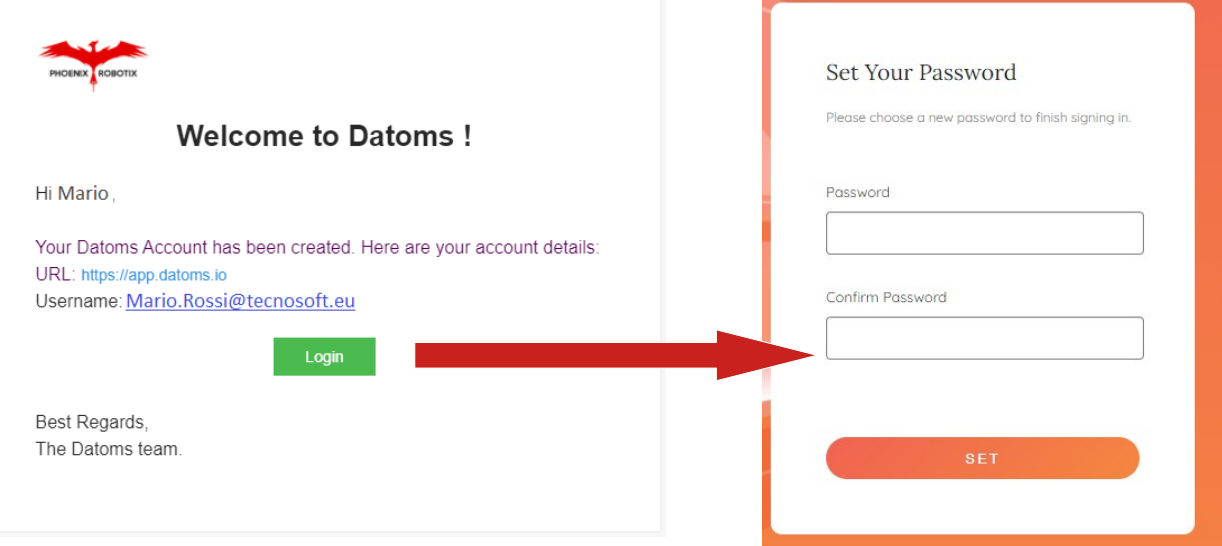

3. Once you logged in, it will be possible to change the language and unit of measurement with which the data will be displayed by clicking on your name at the top right and then on *Preferences*, after that you can select the language and the unit of measurement by clicking on the arrow on the right and the drop-down menu will be shown. Click OK to confirm the changes.

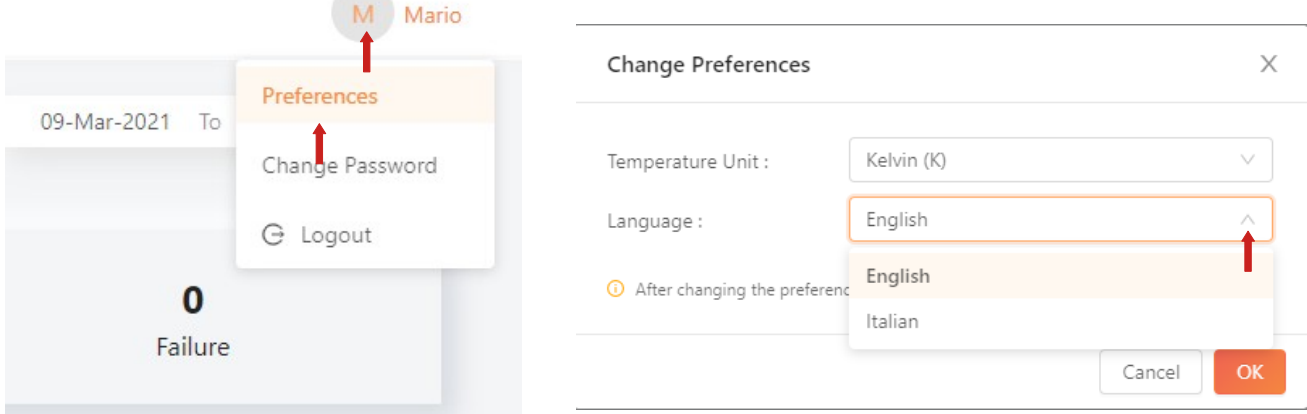

4. You can create other users by clicking on *Add User* in the User Management section.

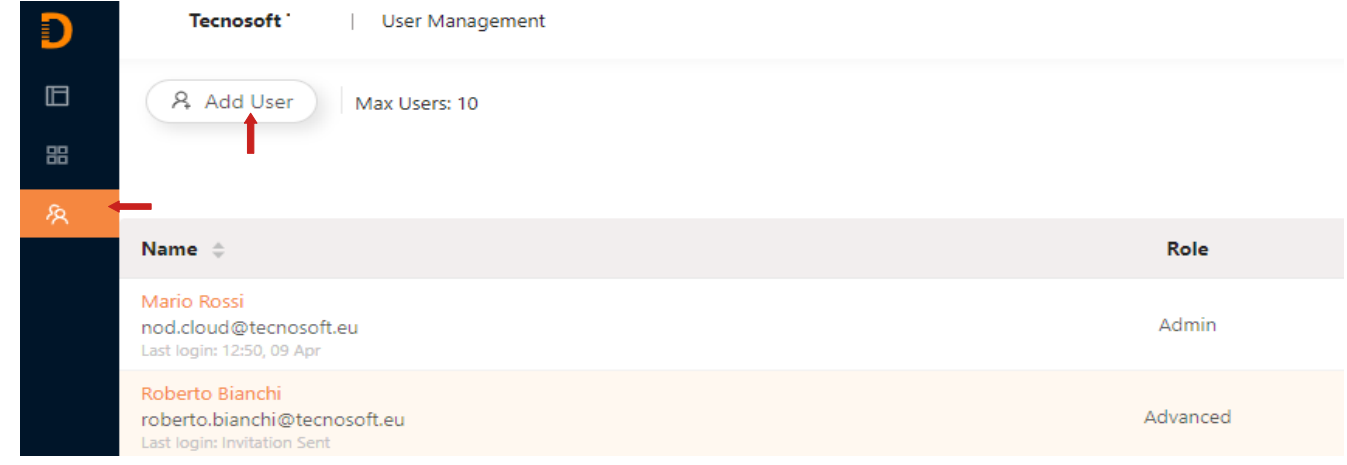

5. After that you need to click + *Add New User* to create the new profile.

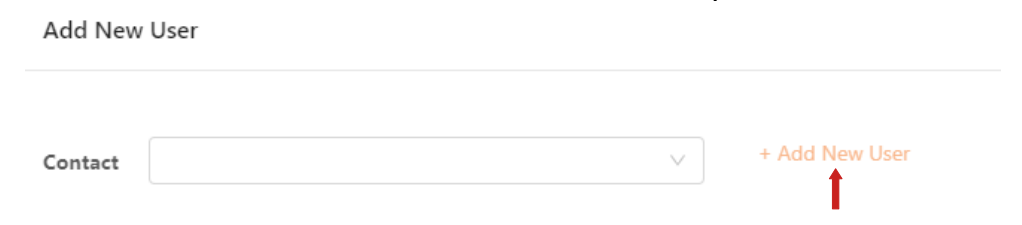

6. Assign the user a name, an email and a role (Administrator, Advanced, Standard). At this stage it is also possible to assign the loggers, which have been added to your company, to the user, then click on Submit on the right bottom of the page and the user name will appear in the list. **N.B. Only Admininstrators can create an Administrator user**.

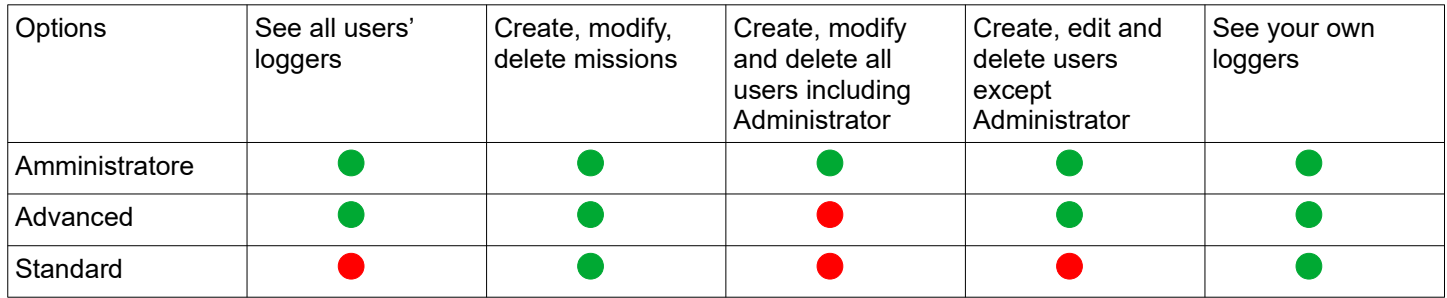

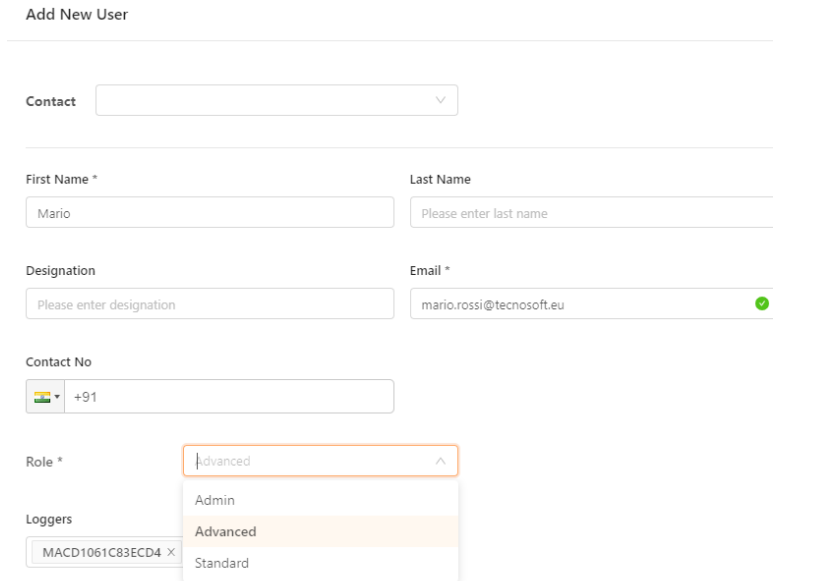

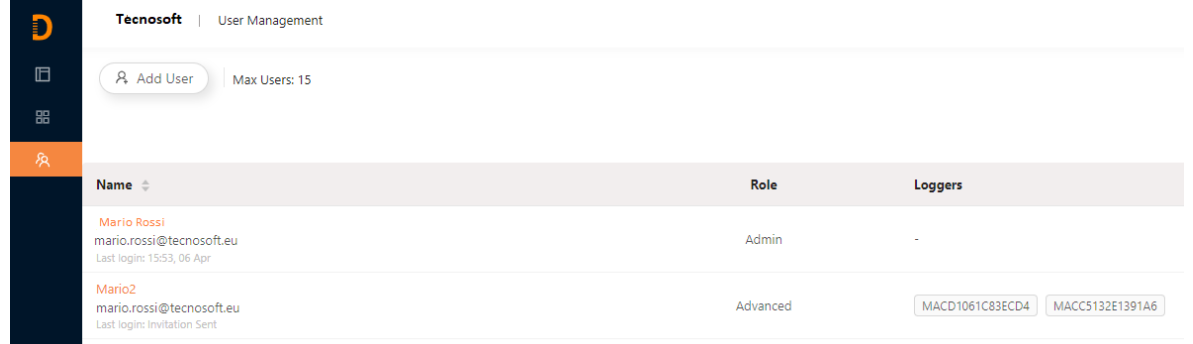

7. In the **Loggers** section you will find the list of all your loggers associated with the Cloud. All loggers are color-matched because in the graph every logger is shown with its own color. It is possible to change the color by clicking on the color itself and choose another one from those proposed.

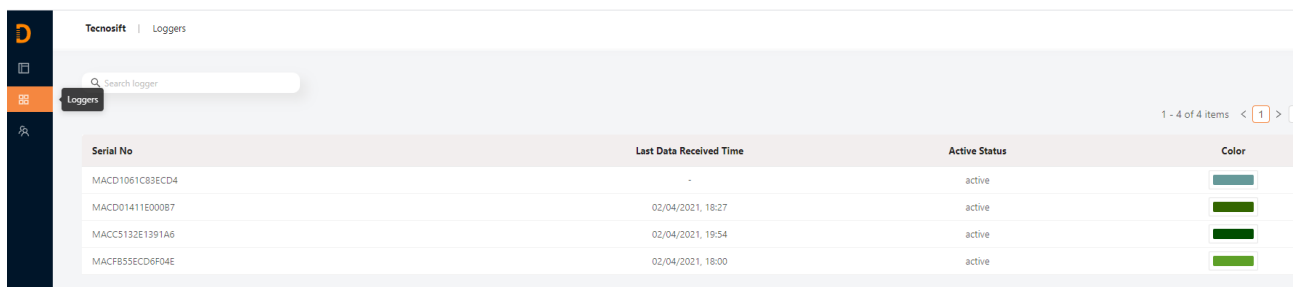

8**.** The **Dashboard** displays the missions carried out, those that are started, those downloaded successfully and the failed ones, the missions are considered failed when any parameter exceeds the threshold. By clicking on *Details* you can view real-time data if a mission started in real time from the BlueTrails App and is still running.

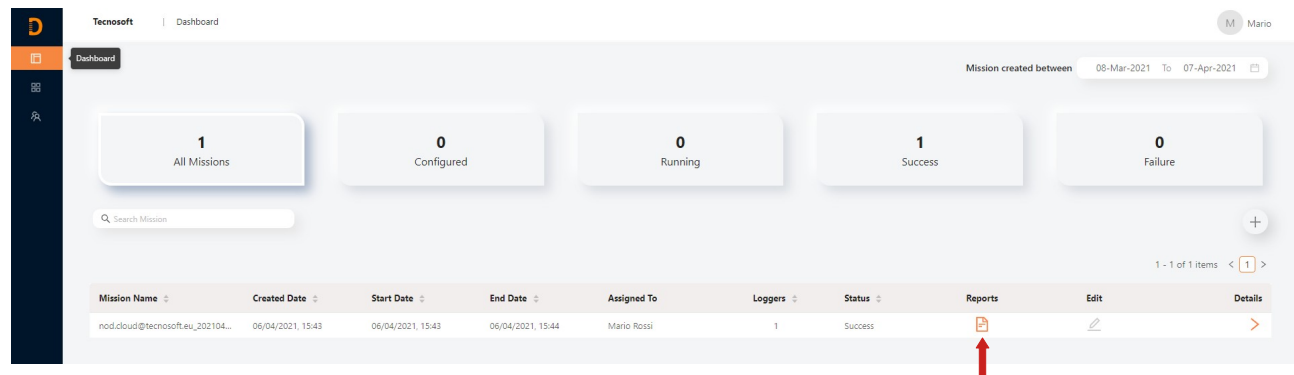

9. By clicking on the image under Reports you can download the mission report in Excel, CSV and PDF format.

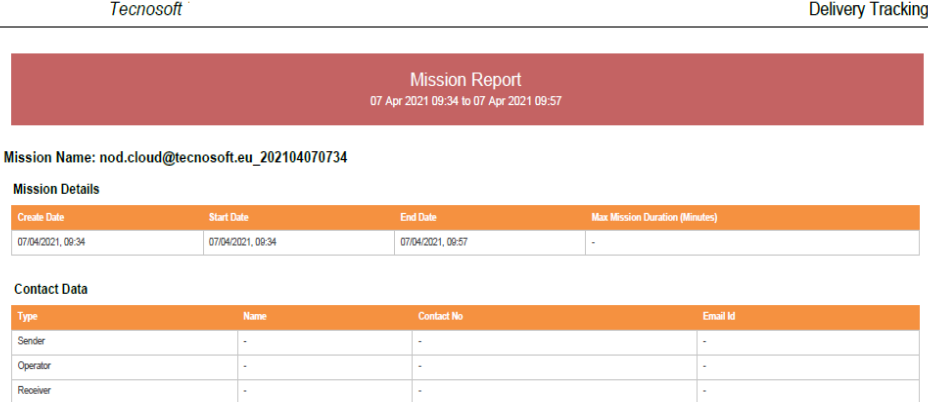

10.In order to connect the BlueTrails App to Nebula of Data Cloud, you will need to change some settings in your BlueTrails App. From the menu go to settings, press the arrow pointing down in Cloud, select NOD and then you will need to enter the email and password associated with your Nebula of Data account, after that press LOGIN and from now on you will be connected to Cloud.

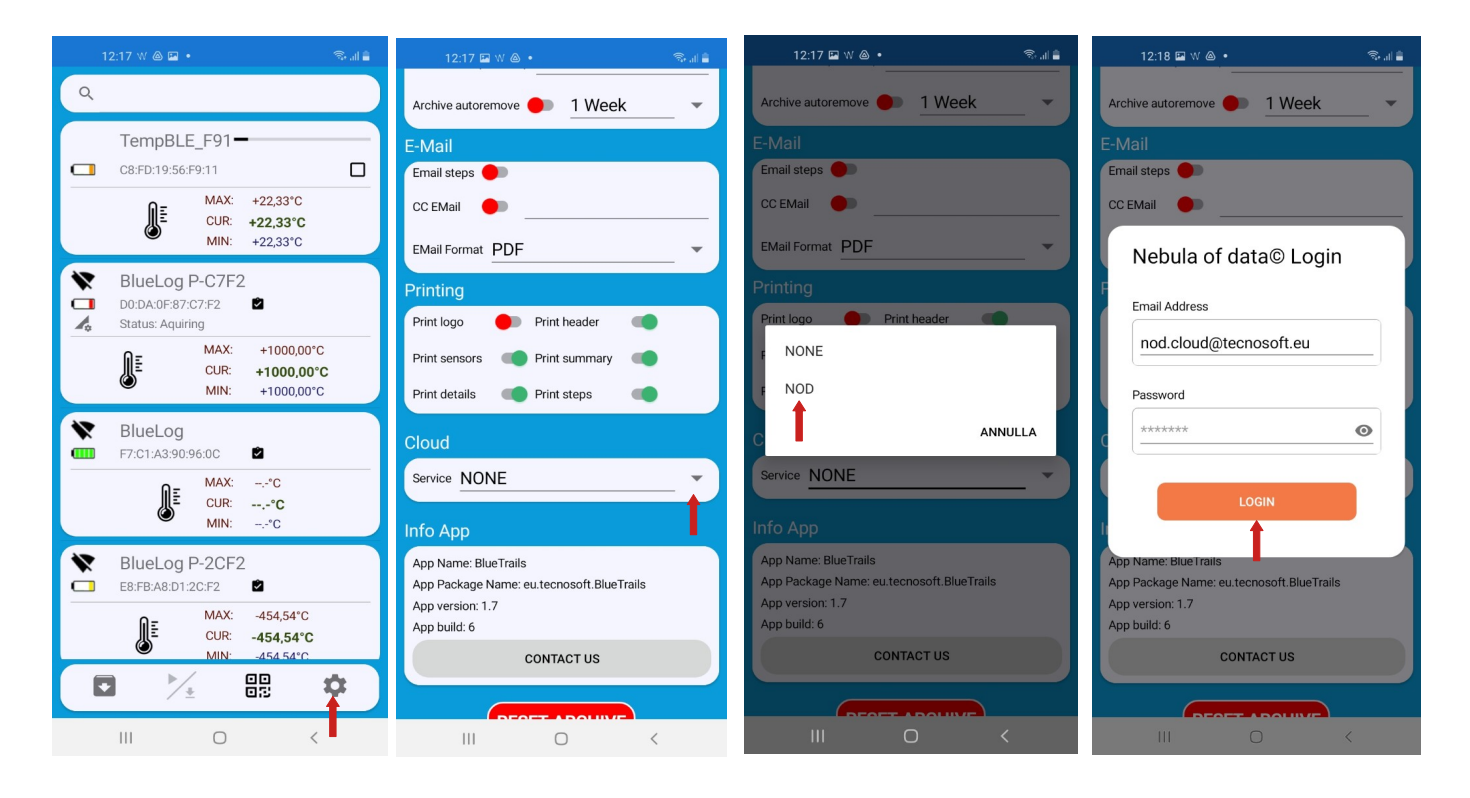

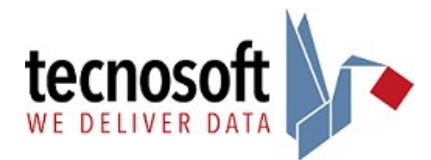

Tecnosoft s.r.l. Via Galvani, 4, 20068 Peschiera Borromeo (MI) - ITALY telephone +39 02 26922888 - fax +39 02 26922875 - tecnosoft@tecnosoft.eu - tecnosoft.eu